## 5. Создание программы с условными операторами

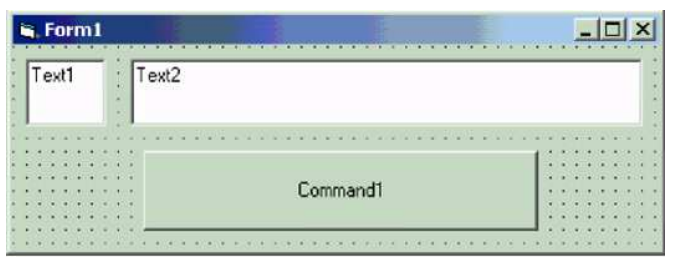

3. Сохраните форму [Form1] и проект **в Определитель** чисел [Ргоject1] в папке:

Мои документы\Проекты\Определитель чисел\

4. Запишите процедуру для события «щелчок по командной кнопке»:

```
Private Sub Command1_Click() 
  If Val(Text1.Text) > 0 Then
    Text2.Text = <math>\kappa</math>Положительное <math>\mu</math>исло»ElseIf Val(Text1.Text) \leq 0 Then
     Text2.Text = «Отрицательное число» 
   Else 
      Text2.Text = «Численное значение равно нулю» 
   End If 
End Sub
```
- 5. Сохраните изменения формы и проекта.
- 6. Сделайте программный файл [Файл Делать «Определитель чисел. exe»] в папке: «Мои документы\Проекты\Определитель чисел»\ и закройте программу Visual Basic.

# 6. Создание программы с операторами выбора

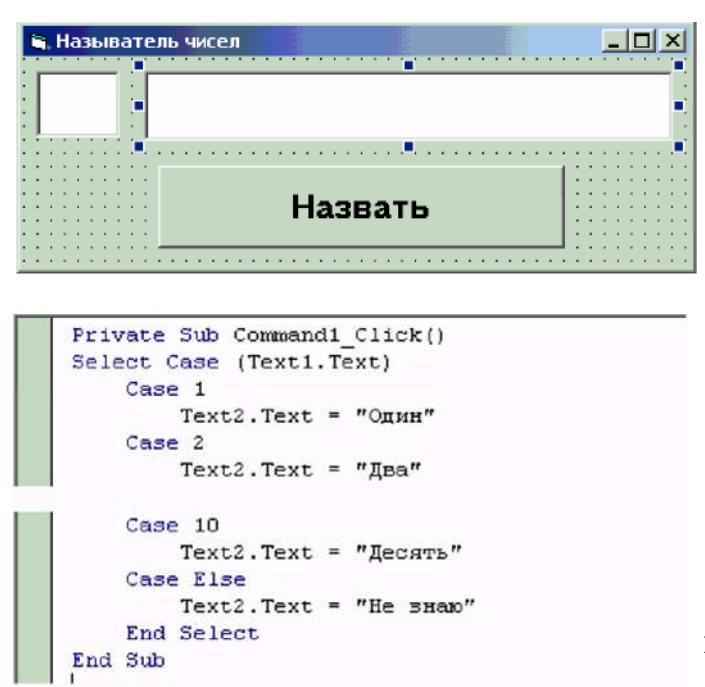

- $\frac{1}{\sqrt{2}}$  1. Создайте «форму» проекта (Form1) с двумя «текстовыми полями» (TextBox – Text1- Text2) и «командной кнопкой» (CommandButton – Command1).
	- 2. Задайте соответствующие параметры формы, текстовых полей и командной кнопки.

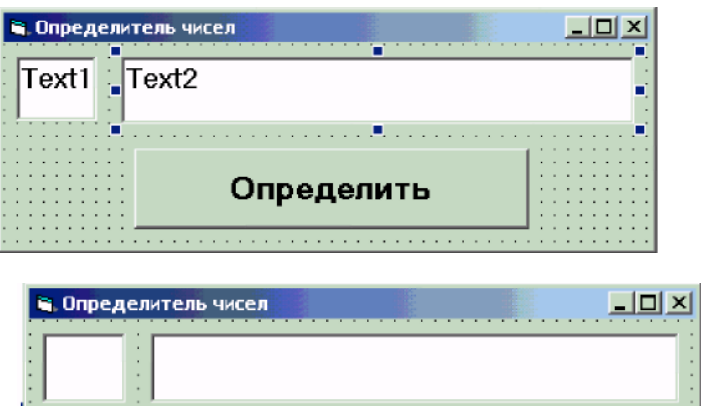

```
Private Sub Command1 Click()
If Val(Text1.Text) > 0 Then
    Text2. Text = "Положительное число"
    ElseIf Val(Text1.Text) < 0 Then
    Text2. Text = "Отрицательное число"
    Else
    Text2. Text = "Численное значение равно нулю"
    End If
End Sub
```
1. Создайте форму проекта с двумя текстовыми полями, командной кнопкой и задайте соответствующие их параметры и сохраните форму и проект в папке:

#### Мои документы\Проекты\Называтель чисел\

#### 2. Запишите процедуру:

```
Private Sub Command1_Click() 
    Select Case(Text1.Text) 
      Case 1 
         Text2.Text = «Один» 
... 
      Case 9 
        Text2.Text = <math>\kappa</math> <math>\mu</math> Case 10 
        Text2.Text = <math>\kappa</math>Десять Case Else 
        Text2.Text = \kappa He знаю»
   End Select 
End Sub
```
### 3. Сохраните изменения формы и проекта.

4. Сделайте программный файл «Называтель чисел. exe» и закройте программу Visual Basic.